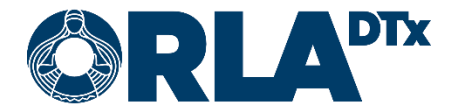

# Orla Etämittaus Yrkesastma bruksanvisning

20.12.2021

**Orla DTx Oy**

Ekogatan 4b, 00530 Helsingfors FO-nummer: 3112174-5 [www.orladtx.com](http://www.orladtx.com/)

## Innehåll

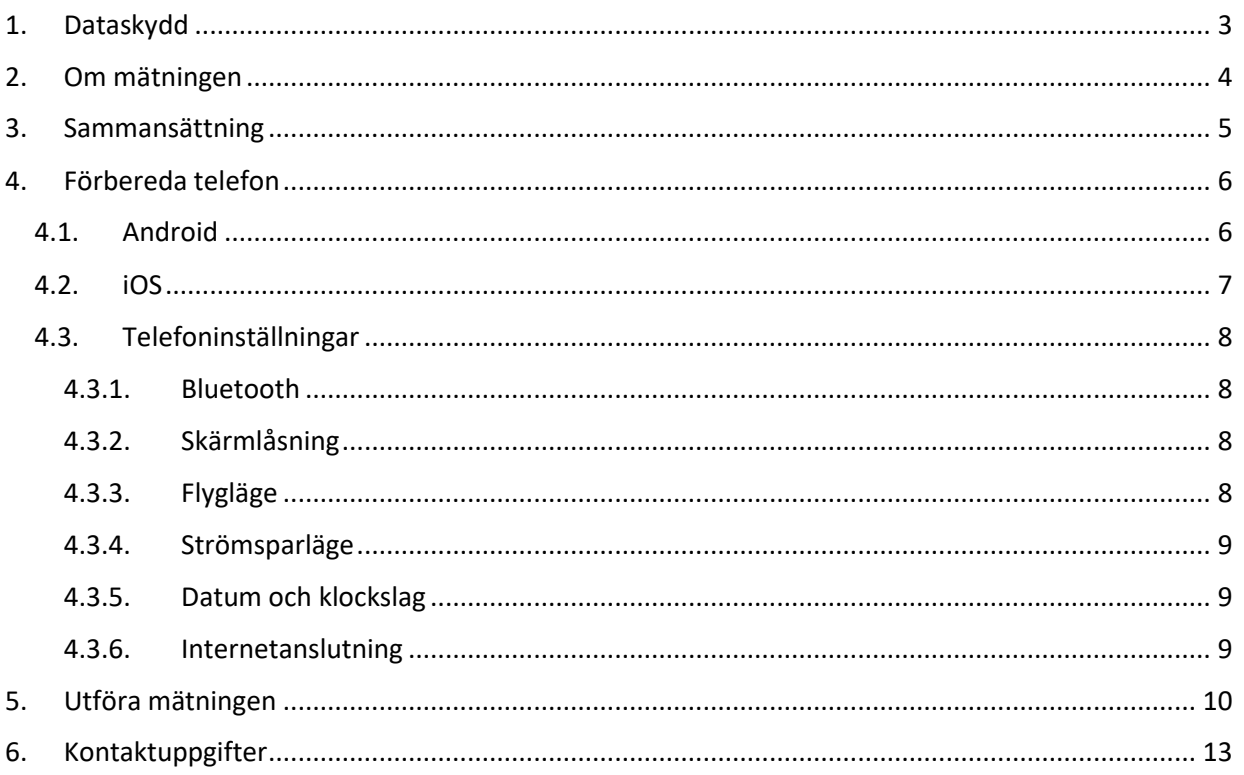

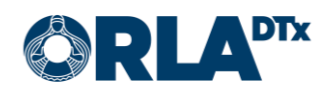

## <span id="page-2-0"></span>1. Dataskydd

Vi behandlar din information endast i enlighet med våra avtal med vårdgivare och din vårdgivares instruktioner. Din information skyddas av lämpliga skyddsåtgärder och kommer att bevaras tills din vårdgivare ger oss instruktioner att radera den.

Eftersom vi endast behandlar patientuppgifter på uppdrag av vårdgivare, kan du inte direkt utöva dina dataskyddsrättigheter genom oss. Istället bör du kontakta din vårdgivare, som sedan ger oss instruktioner om nödvändiga åtgärder.

För frågor om dataskydd, vänligen kontakta oss via e-post p[å privacy@orladtx.com.](mailto:privacy@orladtx.com) Mer information om dataskydd finns tillgänglig online p[å https://orladtx.com/fi/tietosuoja/](https://orladtx.com/fi/tietosuoja/) (på finska).

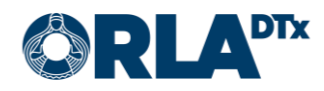

## <span id="page-3-0"></span>2.Om mätningen

Du har fått ett Vitalograph Lung Monitor BT-mätinstrument (Bild 1). Enheten mäter lungornas funktionsförmåga och efter mätningen sänder din telefon mätvärdena automatiskt till en yrkesperson. Hantera enheten och telefonen varsamt.

Se till att telefonens batteri alltid är laddat och ha alltid telefonen påslagen. Se till att telefonens Bluetooth-anslutning är aktiverad.

Enheten och telefonen är inställda så att de fungerar automatiskt tillsammans och du ska följa telefonens anvisningar för att utföra mätningen.

Utför mätningarna dagligen från morgon till kväll med två timmars mellanrum. Utför den första mätningen genast efter att du vaknat. Därefter påminner telefonen dig om följande mätning efter två timmar.

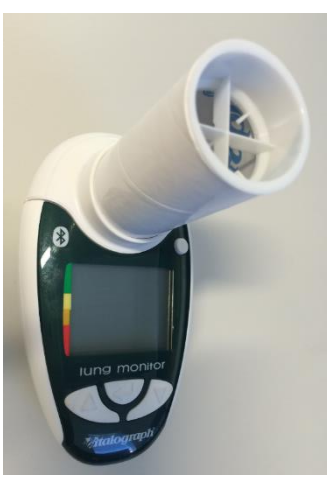

Bild 1

Vid varje mätning görs minst tre blåsningar. Enheten övervakar mätkvaliteten och meddelar om blåsningen inte var tillräckligt bra eller om de uppmätta värdena avviker för mycket från varandra. I detta fall ber enheten dig göra 1–2 extra blåsningar. Det är viktigt att du koncentrerar dig på varje blåsning och utför dem noggrant i enlighet med anvisningarna.

I början av mätningen ställer applikationen frågor om bl.a. anledningen till mätningen (enligt program eller astmaanfall), om det är arbetsdag eller ledig dag, var du befinner dig och de rådande förhållandena.

Till slut frågar applikationen om mätningen var den sista för dagen. Om du svarar "Nej", påminner telefonen dig efter två timmar om en ny mätning. Om du strax ska lägga dig, svarar du "Ja" på denna fråga. Då påminner telefonen inte längre om en ny mätning. Kom ihåg att utföra mätningen genast efter att du vaknat. Därefter påminner telefonen dig om ny mätning med två timmars mellanrum.

Om du får ett astmaanfall, ska du utföra mätningen efter att anfallet börjat, sedan ta medicinen och utföra en ny mätning 15 minuter efter den första mätningen. Andra gången du mäter frågar telefonen dig om faktorer som du anser vara förknippade med anfallet (damm, kyla osv.). Du kan skriva ditt svar på det tomma textfältet.

Om mätningen avbryts, tryck på "Ångra" uppe till vänster på skärmen och starta om mätningen.

Observera att enheten endast är avsedd för ditt personliga bruk. Alla mätningar som utförs med enheten registreras automatiskt som dina mätningar. Använd enheten noggrant i enlighet med anvisningarna och se till att den är utom räckhåll för barn.

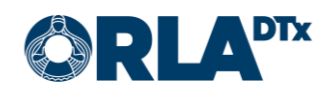

## <span id="page-4-0"></span>3. Sammansättning

För att fungera kräver Orla Etämittaus följande sammansättning:

- Telefon
- Etämittaus-applikationen Du kan hämta en uppdaterad applikation i telefonens appbutik.
- Mätinstrument med tillbehör (inkl. egen anvisning)
- Bruksanvisningen för Etämittaus (detta dokument)

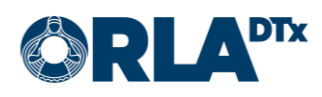

## <span id="page-5-0"></span>4. Förbereda telefon

### <span id="page-5-1"></span>4.1. Android

Observera att din telefon måste använda operativsystemversionen Android 7.0. eller senare. Du kan kontrollera vilken version som används via Inställningar / Allmänna / Om telefonen / Androidversion.

Ladda ned Orla Etämittaus-appen till telefonen:

- 1. Starta telefonen och lås upp den. Sök fram Play Butik på startskärmen (startskärmarna) och tryck på ikonen (Bild 2).
- 2. Skriv in Orla Etämittaus i sökfältet som öppnas upptill på skärmen. Tryck sedan på förstoringsglaset. (Bild 3).

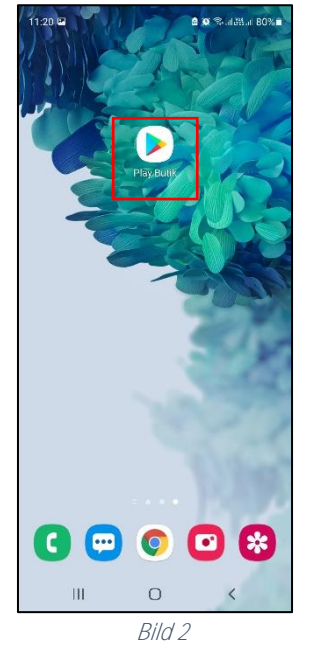

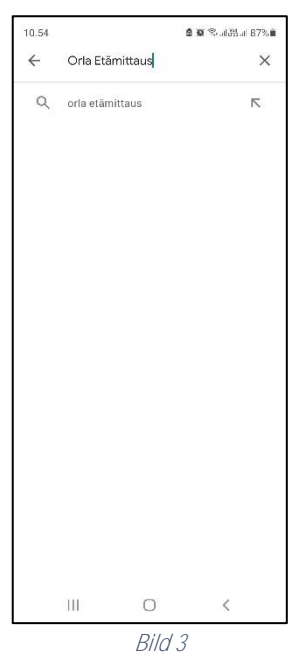

- 3. Välj Orla Etämittaus-applikationen genom att trycka på ikonen (Bild 4).
- 4. Starta installationen genom att trycka på Installera (Bild 5).

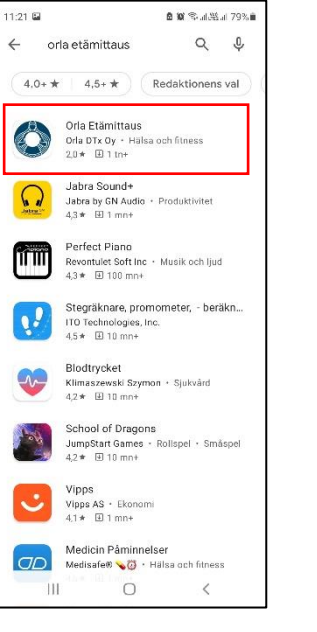

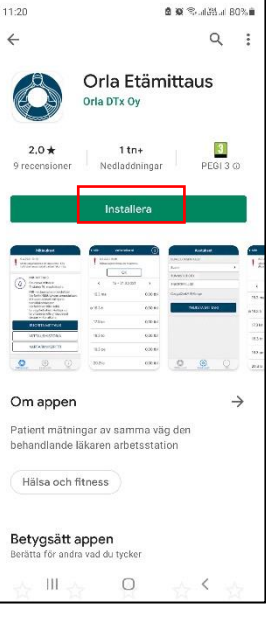

Bild 4 Bild 5

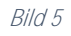

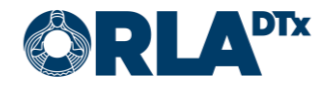

- 5. Installationen är klar när texten Öppna (Bild 6) visas på skärmen. Observera att installationen kan ta lite tid beroende på internetanslutningens hastighet.
- 6. Nu kan du öppna Orla Etämittaus-applikationen eller sluta genom att trycka på Hemskärmen.
- 7. När du öppnar applikationen första gången ber Orla Etämittaus om behörighet till behövliga funktioner. (Bild 7).

Observera att Orla Etämittaus inte använder dina bild- och mediefiler eller platser, men dessa kategorier ger också tillåtelse att överföra mätresultat mellan telefonen och mätaren.

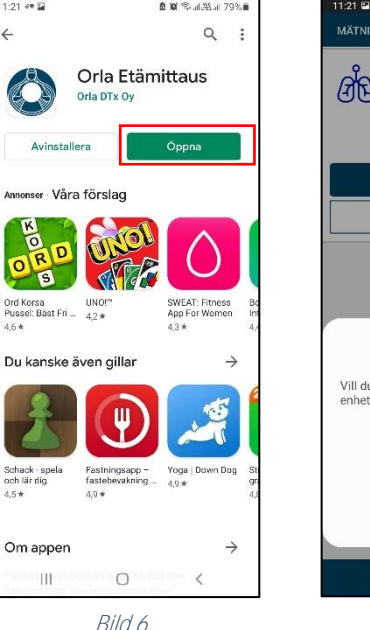

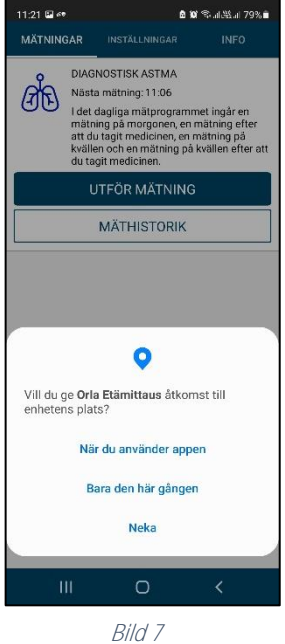

#### <span id="page-6-0"></span>4.2. iOS

Observera att din telefon måste använda operativsystemversionen iOS 9.0. eller senare. Du kan kontrollera vilken version som används via Inställningar / Allmänt / Om / Version.

Ladda ned Orla Etämittaus-applikationen till telefonen:

- 1. Starta telefonen och lås upp den. Sök fram App Store på startskärmen och tryck på ikonen (Bild 8)
- 2. Tryck på bilden av förstoringsglaset (Bild 9) och skriv in Orla Etämittaus i textfältet som öppnas upptill på skärmen. Tryck sedan på Sök.

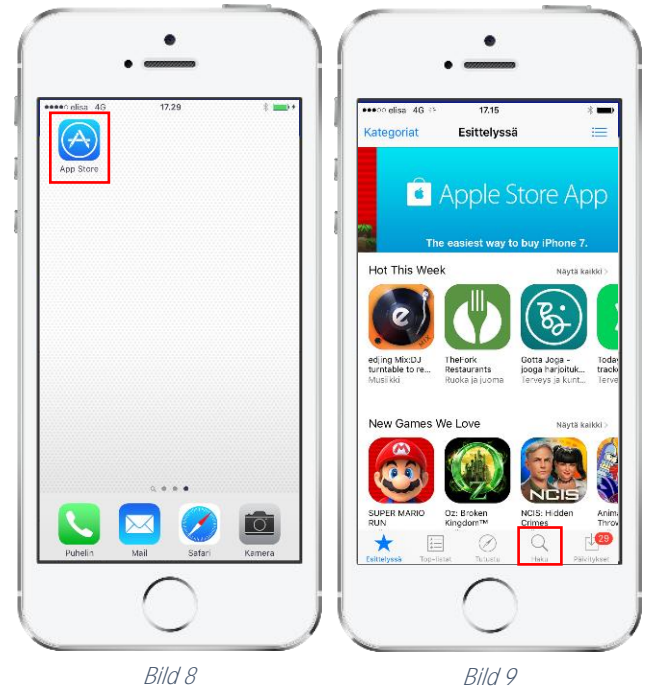

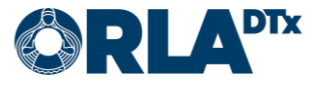

- 3. Hämta Orla Etämittaus-applikationen genom att trycka på nedladdningsikonen (Bild 10). Applikationen installeras automatiskt. Observera att installationen kan ta en stund beroende på internetanslutningens hastighet.
- 4. Installationen är klar när texten Öppna visas på skärmen (Bild 11). Nu kan du öppna Orla Etämittaus-applikationen eller sluta genom att trycka på Hemskärm-knappen.

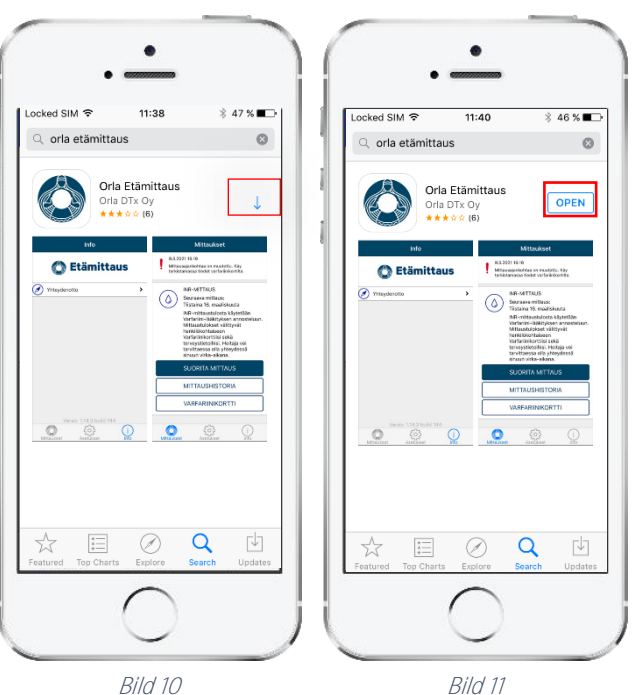

5. När du öppnar applikationen första gången, ska du tillåta att den skickar aviseringar genom att trycka på Tillåt (Bild 12). Om du inte tillåter aviseringar, får du bl.a. inga påminnelser om att utföra mätningen.

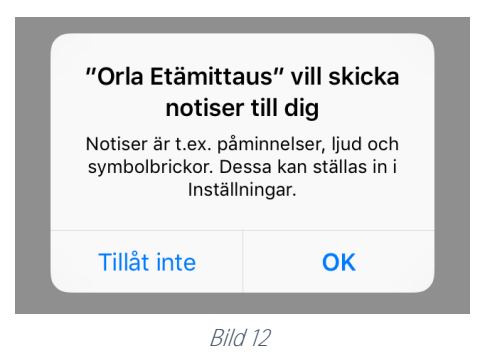

#### <span id="page-7-0"></span>4.3. Telefoninställningar

För att fungera tillförlitligt kräver Orla Etämittaus-applikationen att vissa inställningar i telefonens operativsystem har ställts in i enlighet med anvisningarna i detta dokument. Orla DTx kan inte garantera att applikationen fungerar korrekt, om telefoninställningarna inte motsvarar anvisningarna i detta dokument.

#### <span id="page-7-1"></span>4.3.1. Bluetooth

Telefonens Bluetooth-anslutning ska vara aktiverad. Utan Bluetooth-anslutning fungerar inte dataöverföringen mellan telefonen och mätinstrumentet.

#### <span id="page-7-2"></span>4.3.2. Skärmlåsning

Tidsgränsen för telefonens skärmlåsning ska ställas in så att tiden är så lång som möjligt. Den minsta kompatibla tidsgränsen är 5 minuter.

Det rekommenderas att telefonens skärm låses med ett lösenord, en skyddskod eller ett skyddsmönster. På så sätt skyddas din telefon och Orla Etämittaus-applikationen mot obehörig användning.

<span id="page-7-3"></span>4.3.3. Flygläge Flygläge får inte vara aktiverat.

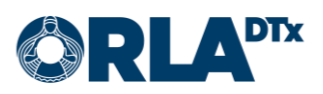

#### <span id="page-8-0"></span>4.3.4. Strömsparläge

Strömsparläge ska avaktiveras. När strömsparläget är aktiverat kan applikationstexterna vara svåra att läsa eftersom skärmen är mörk. Strömsparläget kan också medföra att telefonen inte ger påminnelser om att utföra mätningen.

#### <span id="page-8-1"></span>4.3.5. Datum och klockslag

Med tanke på uppföljning och rapportering av mätresultaten är det viktigt att datum och klockslag är korrekt inställda på telefonen.

#### <span id="page-8-2"></span>4.3.6. Internetanslutning

Med tanke på överföringen av mätresultaten är det viktigt att telefonen har en dataanslutning. Mätningarna kan också utföras utan dataanslutning. Då överförs mätresultaten till en yrkesutbildad person inom hälso- och sjukvården nästa gång dataanslutningen är tillgänglig.

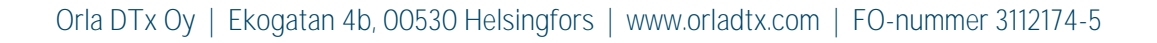

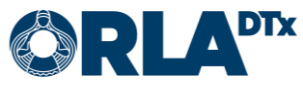

## <span id="page-9-0"></span>5.Utföra mätningen

Utför den första mätningen genast efter att du vaknat. Därefter påminner telefonen dig om mätning med två timmars mellanrum tills du svarar att det är den sista mätningen för dagen innan du lägger dig.

När telefonen meddelar kan du börja utföra mätningen genom att trycka på aviseringen på telefonen eller genom att följa punkt 1 nedan.

- 1. Starta Distansmätningen genom att trycka på app-ikonen på telefonens skärm.
- 2. När mätprogrammet har uppdaterats i telefonen, visas vyn Mätningar (Bild 13), där mätprogrammet för diagnostisk astma syns. Starta mätningen genom att trycka på Utför mätning.
- **MÄTNINGAR** INSTÄLLNINGAR **INFO** YRKESASTMA **B** Nästa mätning: l mätprogrammet för yrkesastma<br>utförs PEF-mätningar med två timmars<br>mellanrum medan du är vaken och dessutom när symptomen framträder. Tanslutning till mätningen efterfrågas<br>I anslutning till mätningen efterfrågas UTFÖR MÄTNING **MÄTHISTORIK** Bild 13
- 3. Välj om mätningen hör till de dagliga mätningarna (Enligt program) eller till Astmaanfall eller mätning av annan orsak. (Bild 14). Om mätningen gäller astmaanfall eller extra mätning av annan orsak, så kommer applikationen att be om information om mätningen görs Utan medicinering eller Efter medicinering.
- 4. Godkänn valet genom att trycka Fortsätt.
- 5. Svara på frågorna om mätningen. Du kan själv lägga till arbetsuppgift, arbetsplats och/eller exponeringsfaktor, om du inte hittar ett lämpligt alternativ i listan (Bild 15). Godkänn alltid valet genom att trycka på Fortsätt.

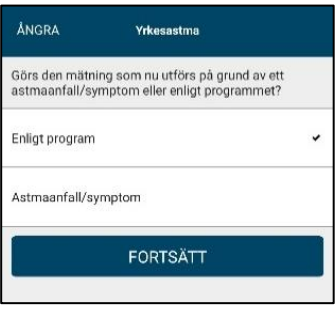

Bild 14

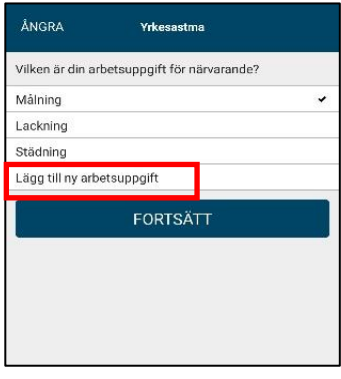

Bild 15

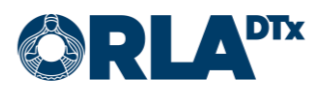

6. Applikationen uppmanar dig att slå på mätenheten (Bild 16). Om mätinstrumentet inte har sammankopplats med telefonen efter en minut (söker fortsättningsvis en Bluetooth enhet), tryck Avbryt och försök igen.

Se till att munstycket som du fått av skötaren är installerat i mätenheten (Bild 17). Slå på enheten genom att trycka på startknappen uppe till höger i 2-3 sekunder. Ett signalljud hörs från enheten och en symbol för blåsning visas på skärmen.

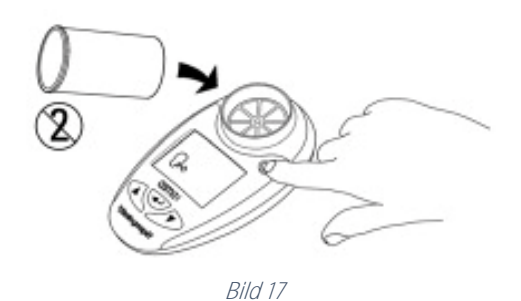

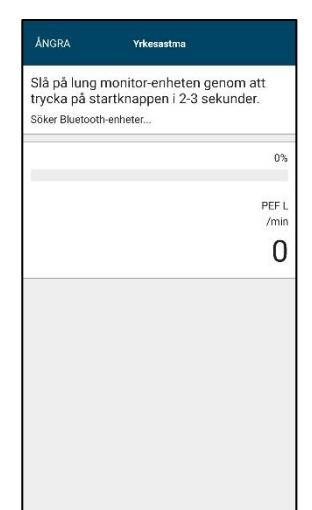

Bild 16

**Vrkacactor** 

 $1/3$ 

 $0%$ PEF I  $\overline{0}$ 

**ANGRA** 

Mätning

Bild 18

7. Applikationen ber dig utföra den första blåsningen (Bild 18).

Följ dessa anvisningar:

o Greppa enheten stadigt, men så lågt nere att fingrarna inte täcker hålet där luften kommer ut (Bild 19).

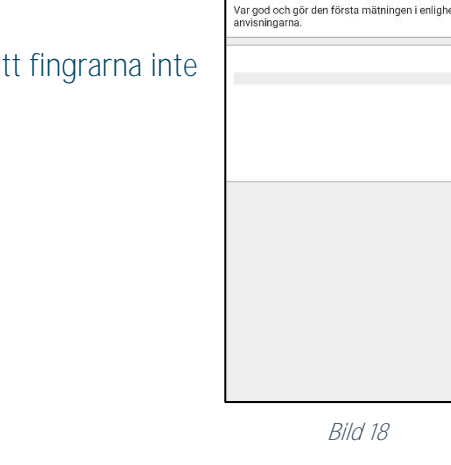

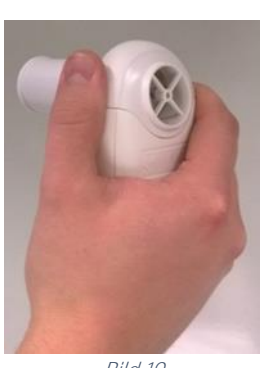

Bild 19

o Stå rak i ryggen, andas så djupt som möjligt och håll samtidigt enheten framför munnen. Placera munstycket lätt mellan tänderna och slut läpparna tätt runt munstycket. Gör en kort, skarp blåsning med maximal kraft i mätaren (Bild 20).

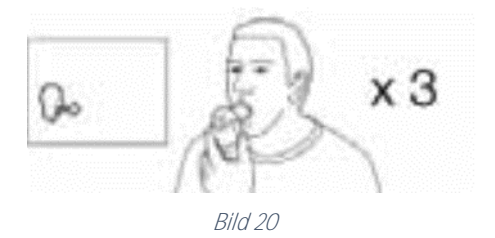

8. Följ sedan telefonens anvisningar. När telefonen ber om nästa blåsning ska du räkna till fem innan du blåser.

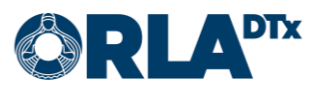

- 9. När mätserien är klar, meddelar telefonen dig detta (Bild 21). Genom att trycka på Fortsätt ser du ett sammandrag över dina mätresultat. Du kan även se detta under Mäthistorik.
- 10. Stäng programmet genom att trycka på Hem-knappen nertill på telefonen. Applikationen meddelar dig igen när det är dags för nästa mätning.
- 11. Mätenheten stängs av automatiskt.

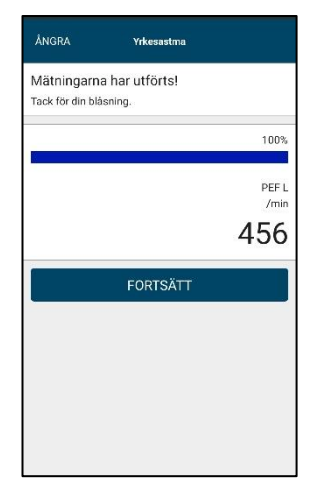

Bild 21

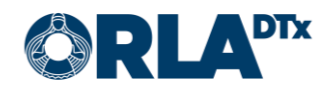

## <span id="page-12-0"></span>6.Kontaktuppgifter

Om du har frågor kring hälsotillstånd, läkemedelsdoseringen eller något motsvarande, kontakta en yrkesutbildad person inom hälso- och sjukvården.

Fatta inga beslut relaterade till behandlingen utan att först diskutera det med en yrkesutbildad person inom hälso- och sjukvården.

Skötarens uppgifter:

Namn: \_\_\_\_\_\_\_\_\_\_\_\_\_\_\_\_\_\_\_\_\_\_\_\_\_\_\_\_\_\_\_\_\_\_\_\_\_\_\_\_\_\_

Telefon: \_\_\_\_\_\_\_\_\_\_\_\_\_\_\_\_\_\_\_\_\_\_\_\_\_\_\_\_\_\_\_\_\_\_\_\_\_\_\_\_\_\_

E-postadress:

Om problemet gäller Etämittaus-applikationen, kontakta:

Teknisk användarsupport för patienter

Telefon: +358 50 435 2071

E-postadress: potilastuki@orladtx.com

Vid problem med mätinstrumentet, se närmare anvisningar i mätinstrumentets bruksanvisning.

Tillverkaren och den behöriga myndigheten ska informeras om eventuella allvarliga farliga situationer.

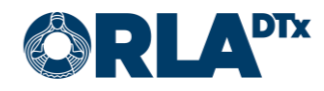